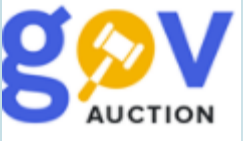

Кабінет користувача, пошук закупівель, обрані закупівлі, поповнення балансу (тарифи)

Інструкція для учасника

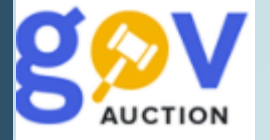

У кабінеті користувача, на панелі **Головного меню**, доступна опція **Меню користувача** (випливаюча панель), з блоками кабінету користувача: **Моя компанія, Мої пропозиції, Мої**  $\bullet$ **фінанси, Баланс компанії складає**, Ідентифікатор кабінету (електрона адреса) та опція переходу у **Тестовий режим**. Кожен блок має кілька розділів. Панель **Головного меню** включає блок **Публічні закупівлі** надає доступ до всієї інформації системи публічних закупівль, блок **Користувачам** містить інформацію про Регламент роботи майданчика, офету договору приєднання, інструкції користувача, тарифи нормативна база, блок новин та контакти оператора майданчика

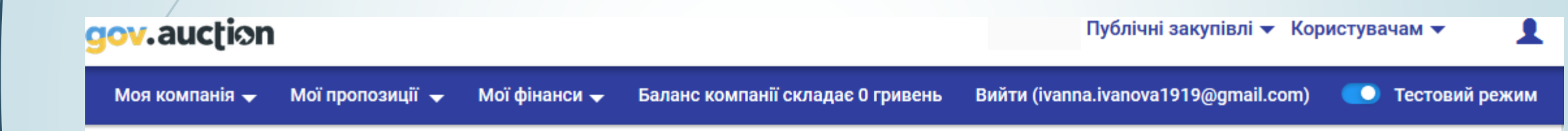

## Товарна біржа "ПУБЛІЧНІ АУКЦІОНИ"

Електронний майданчик «GOV.AUCTION» входить до системи публічних закупівель ProZorro.

У нас є можливість ознайомитися з усіма публічними державними закупівлями і взяти в них участь, запропонувати державі товари чи послуги.

3 питань користування електронним майданчиком звертайтесь за телефонами (073) 390-54-55; (044) 390-54-55

"Інфобокс"

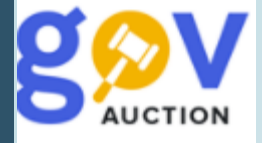

Блок **Моя компанія** складається з розділів: **Контактні особи, Користувачі, Запрошення, Запити, Інформація про компанію, Згенерувати договір**. Розділи блоку дозволяють керувати даними контактних осіб та користувачів, містять форму запрошень контактним особам, надає можливість переглядати та редагувати інформацію про компанію. Блок **Мої пропозиції** складається з розділів: **Тендери, Обрані, Договори, Угоди**, у даних розділах відображаються закупівлі, в яких були подані пропозиції, перелік обраних закупівель та укладених договорів. Блок **Мої фінанси** складається з розділів **Рахунки** та **Платежі** – містить інформацію про сформовані рахунки користувача та інформацію по виконаним платежам, Блок **Баланс компанії** відображає поточний статус балансу кабінету користувача. Опція Тестовий режим дозволяє перевести кабінет до тестового режиму.

gov.auction

Публічні закупівлі ▼ Користувачам ▼

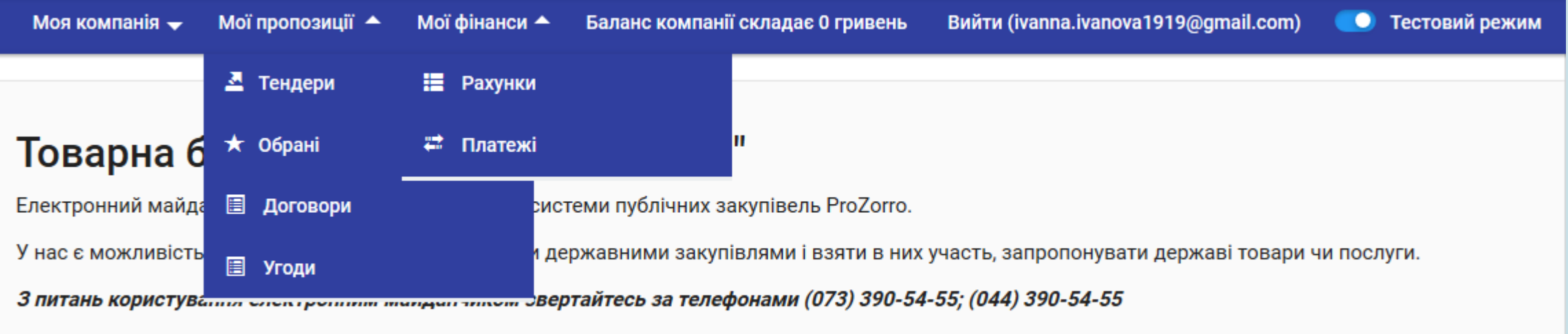

"Інфобокс"

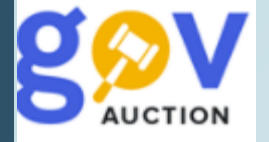

Для здійснення пошуку закупівель необхідно перейти до блоку **Публічні закупівлі** на панелі **Головного меню,** відкрити розділ Актуальні закупівлі (закупівлі які перебувають у статусі подання пропозицій та уточнення інформації), далі відкриється пошуковик, який складається з двох рівнів: перший рівень пошуковику дозволяє здійснити пошук: за ключовими словоми або ключовими словами (точна відповідність), кодом одного із класифікаторів, статусом закупівлі – очікуванням пропозицій, період уточнень.

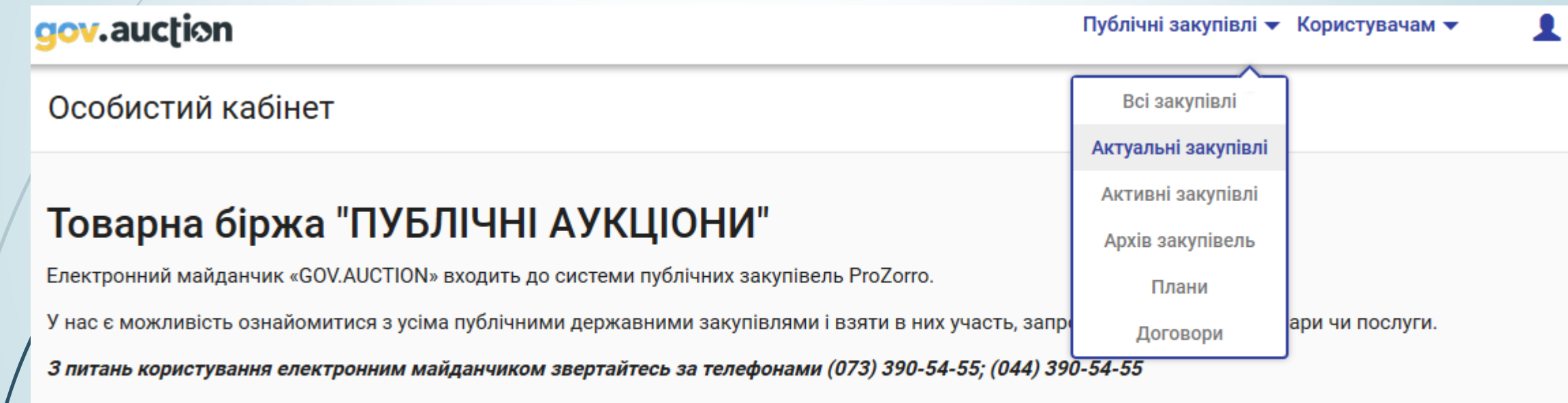

## "Інфобокс"

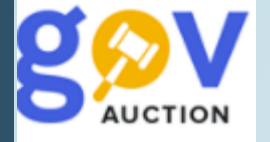

Другий рівень пошуковика дозволяє здійснити пошук: за параматрами Регiон/область, Процедура закупiвлi, Ідентифікатор закупівлі, Замовник, ЄДРПОУ, Очікувана вартість від/Очікувана вартість до, Параметри сортування, Пошук по даті, встановивши необхідні параметри та натиснути кнопку **Шукати,** отримаєте перелік закупівель для перегляду, у вигляді короткого опису інформації про закупівлю. Щоб перейти до повного опису оголошення про закупівлю, необхідно натиснути кнопку **Детальніше**

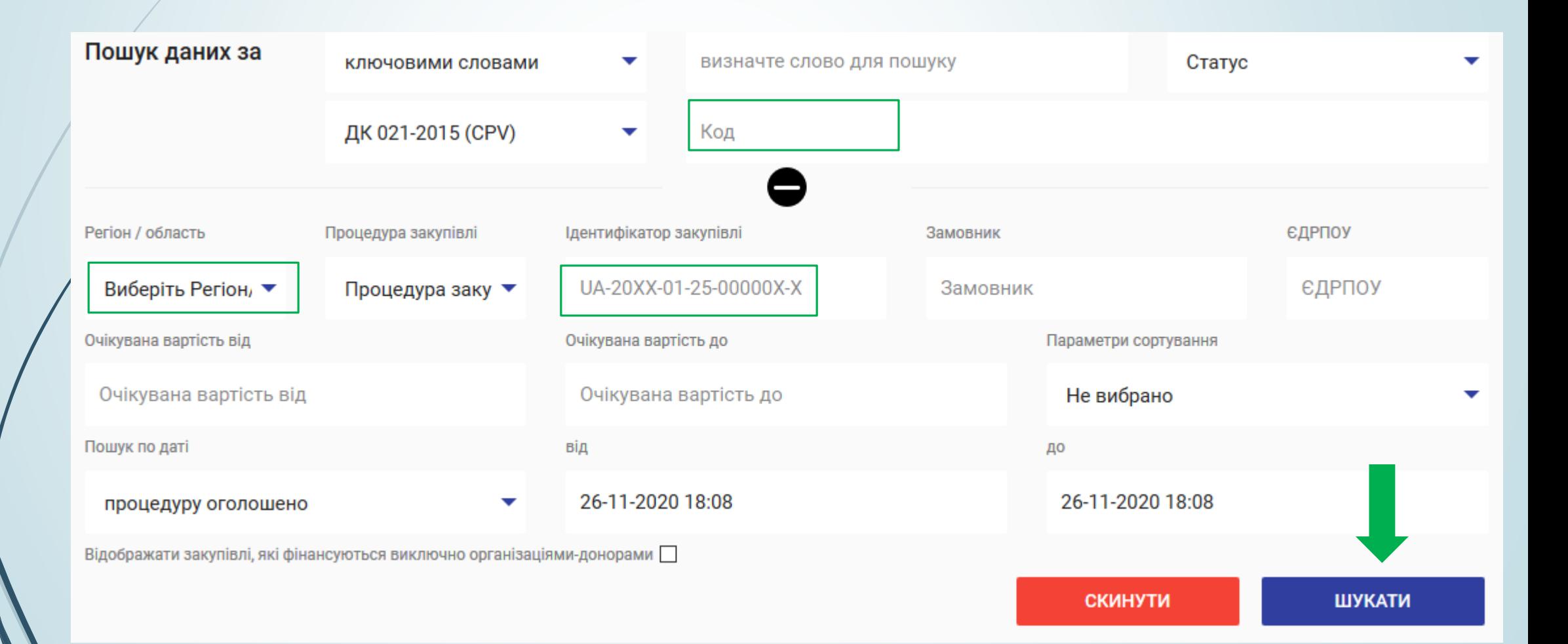

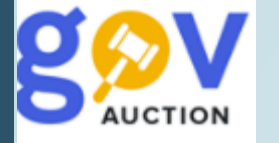

Оголошення про закупівлю, у розгорнутому вигляді, містить детальну інформацію щодо умов закупівлі, та має такі розділи: розділ **основної інформації про закупівлю** (процедура закупівлі, дата оголошення закупівлі, очікувана вартість, ідентифікатор плану, назва закупівлі, ідентифікатор закупівлі, id тендеру, розмір мінімального кроку пониження ціни, вид предмету закупівлі), **закупівельник, загальні нецінові критерії, умови оплати договору, тендерна документація, специфікація закупівлі, дати та терміни.**

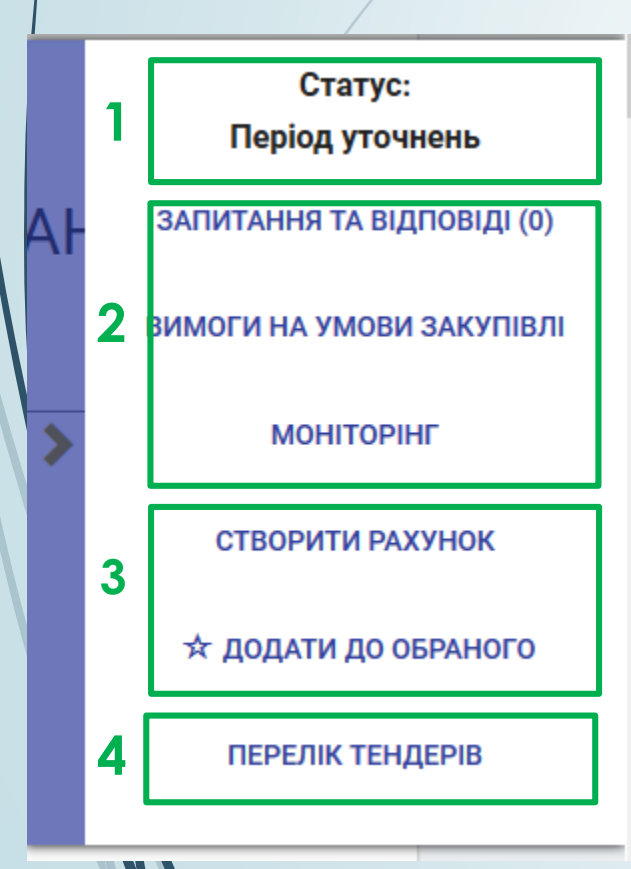

В оголошенні про проведення закупівлі, присутній мобільний блок, у якому відображається поточний статус закупівлі (1); перехід до блоку **Запитання та відповіді**, **Вимоги на умови закупівлі**, **Моніторинг** (2); та функції **Створити рахунок, Додати до обраного** (3); перехід до розділів меню користувача **Перелік тендерів** (4). Мобільний блок можливо згорнути за допомогою знаку Закупівлі, що зацікавили або потребують більш детального ознайомлення можливо додати до **Обраного** натиснувши знак , у короткому описі закупівлі, або, у розгорнутому вигляді оголошення про закупівлю, у мобільному блоку до оголошення, натиснути опцію **Додати до обраного.** Такі закупівлі зберігаються у кабінеті користувача – блок **Мої пропозиції**, розділ **Обрані.** Опція **Створити рахунок** дозволяє швидко створити рахунок для поповнення балансу (без переходу до меню користувача **Мої фінанси/ Рахунки**).

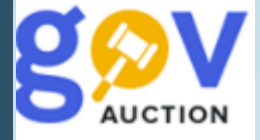

Для подання пропозиції у закупівлі, учасник має сплатити за участь, **у розмірі**, в залежності від очікуваної вартості закупівлі. З розміром оплати участі у закупівлі, можливо ознайомитись у розділі **Тарифи,** блоку **Користувачам** на панелі **Головного меню.**

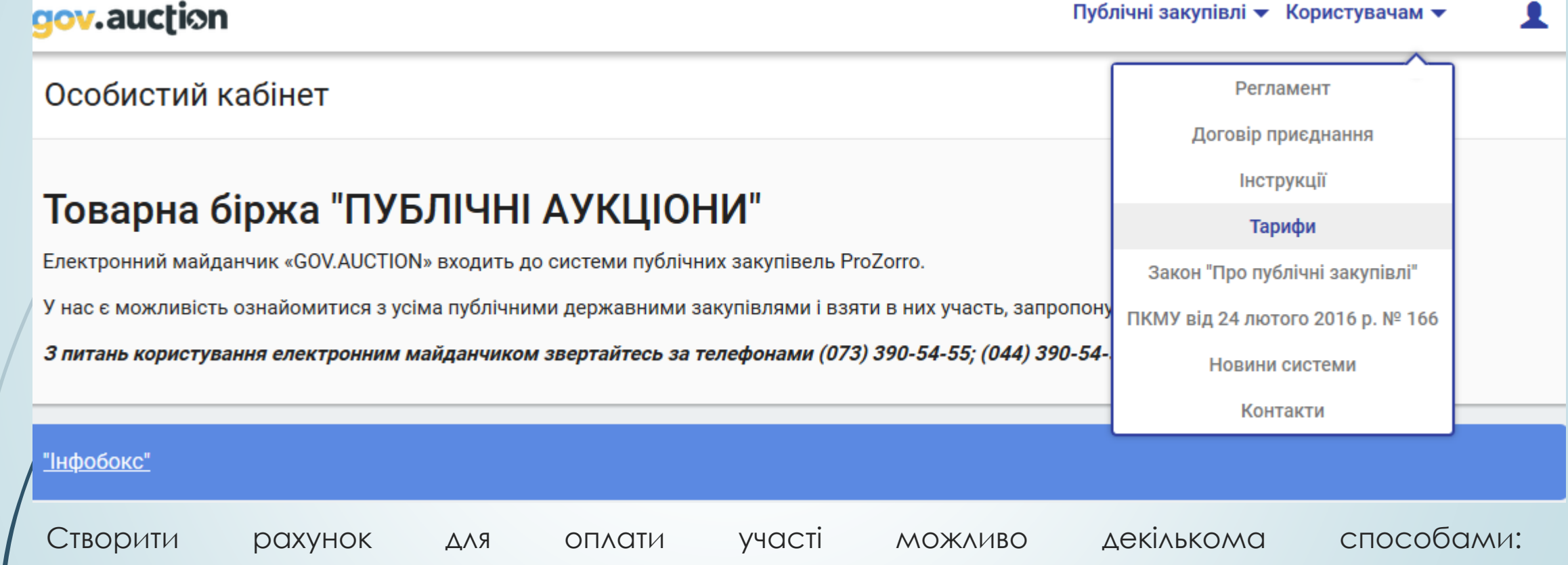

- сформувати рахунок натиснувши опцію **Створити рахунок**, у мобільному блоку до оголошення;

- у розділі **Рахунки** натиснувши кнопку **Створити рахунок** (блок **Мої фінанси** у **Меню користувача**)

У поле **Сума поповнення** необхідно ввести суму для поповнення та натиснути кнопку **Сформувати.**

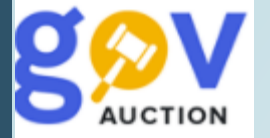

Сформований рахунок з'являється у розділі **Рахунки,** блоку **Мої фінанси,** натиснувши кнопку **Рахунок – фактура** можливо завантажити та роздрукувати документ, для сплати. Зверніть увагу на те, що у призначені платежу необхідно вказати номер додатку (за цим номером будуть зараховані кошти). Сплачені кошти зараховуються на баланс протягом терміну, визначеного банківською установою.

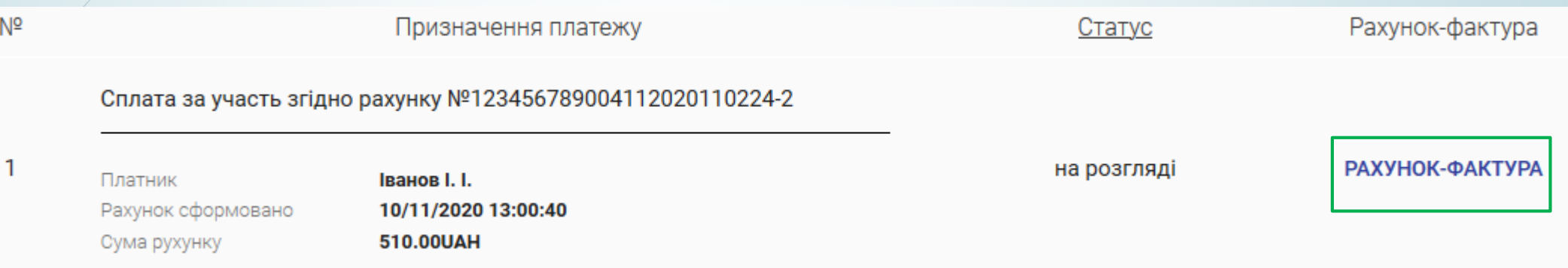

Для кожного наступного поповнення Балансу необхідно формувати новий рахунок, відповідно буде змінюватись і призначення платежу. Баланс можливо поповнити сформувавши рахунок на будь - яку суму – оплата за участь буде списуватись поступово, відповідно до тарифів. Подати пропозицію у закупівлі можливо за наявності на балансі відповідної суми оплати за участь.

Пропозиція, від учасника, подається шляхом заповнення екранних форм та завантаження усіх необхідних документів. Оголошення про закупівлю має перебувати на етапі «Очікування пропозицій». **Зверніть увагу**! Для своєчасного завантаження документів пропозиції, до системи, радимо завчасно подавати пропозицію (за добу до завершення кінцевого строку подання пропозицій).